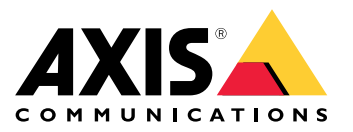

AXIS Q1941-E PT Mount Thermal Network Camera AXIS Q1942-E PT Mount Thermal Network Camera

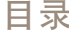

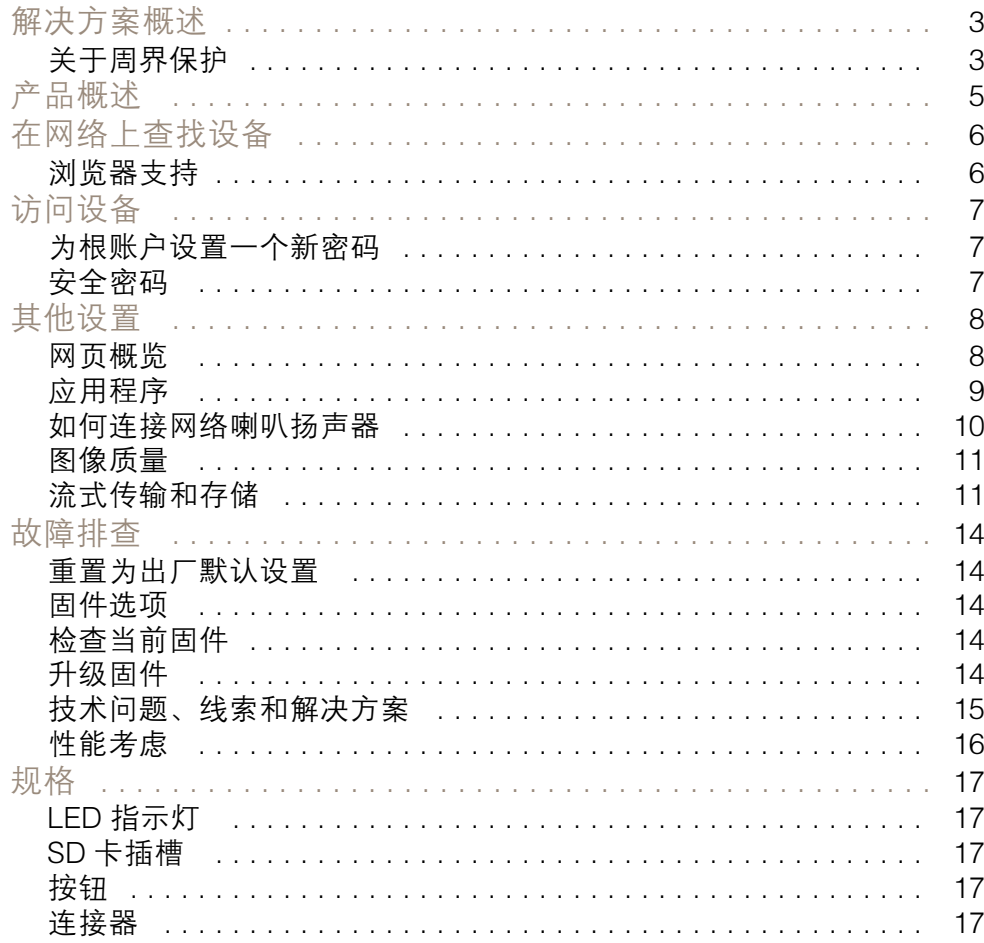

## <span id="page-2-0"></span>解决方案概述

解决方案概述

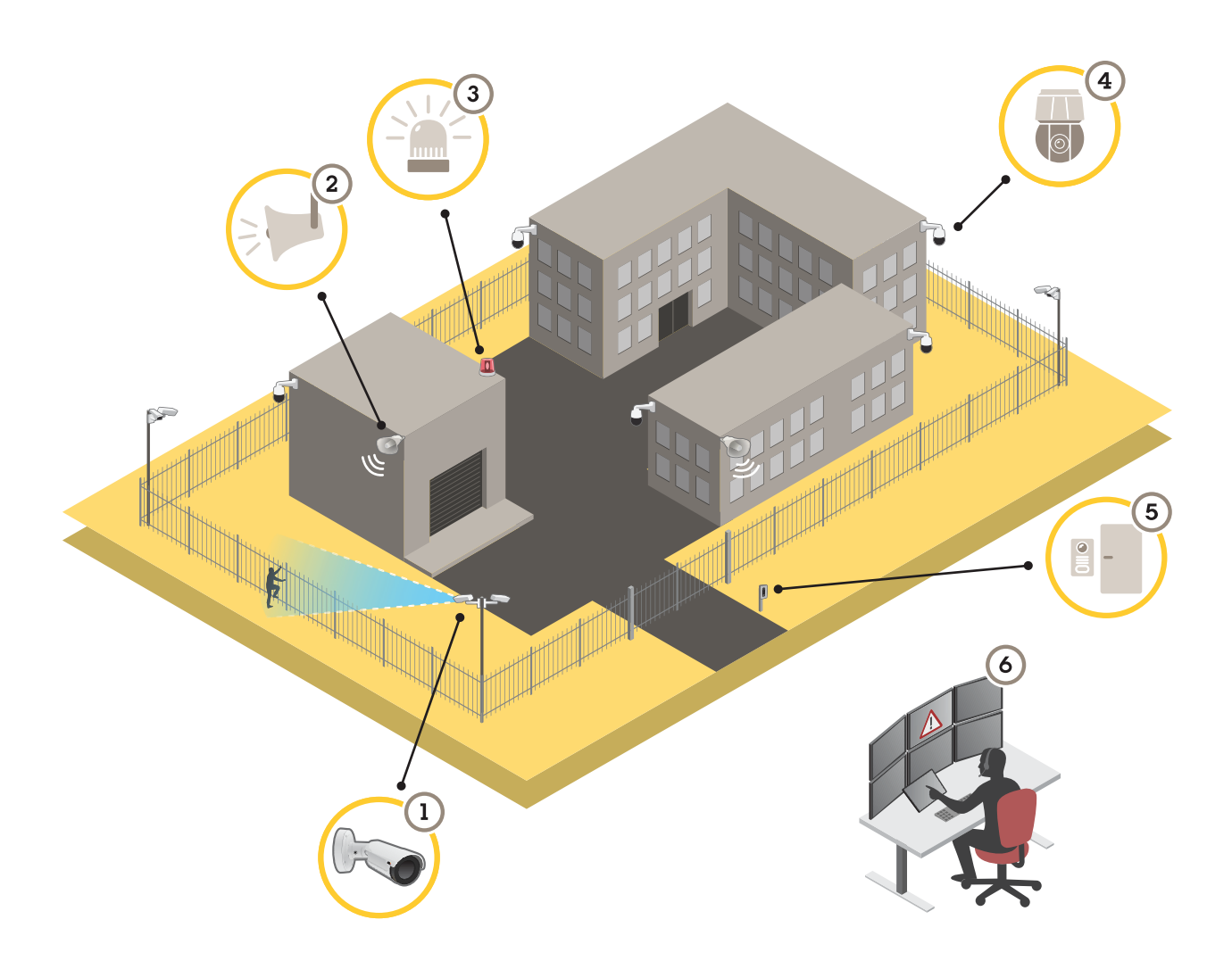

- 1 具有 AXIS Perimeter Defender 的热成像摄像机<br>2 号角扬声器
- 2 号角扬声器<br>3 闪烁的信号:
- 3 闪烁的信号灯(PT Mount 型号不适用)<br>4 PTZ 网络摄像机
- 4 PTZ 网络摄像机<br>5 门禁控制器
- 5 门禁控制器
- 6 监控中心

关于周界保护

对于需要入侵侦测的区域,您可以使用具有分析功能的热成像摄像机来设置周界保护。周界保护的主要 目标是尽可能在早期阶段侦测到威胁或实际发生的入侵。

要设置周界保护,您需要在热成像摄像机上安装用于进行周界监控和保护的分析应用程序。安讯士为此 提供了 AXIS Perimeter Defender 应用程序。您可以在 *[axis.com/products/axis-perimeter-defender](https://www.axis.com/products/axis-perimeter-defender)* 上 阅读有关 AXIS Perimeter Defender 的更多信息

# 解决方案概述

• 要进行警告和阻止,请连接一个播放预录制的警告消息的喇叭扬声器 (2)。请参见*[如何连接网](#page-9-0)* [络喇叭扬声器](#page-9-0) 在[第10页](#page-9-0)。

## <span id="page-4-0"></span>产品概述

产品概述

## 注意

切勿将遮阳罩和 PT 安装支架都移除。其中一个必须保留以保持摄像机组件完好。

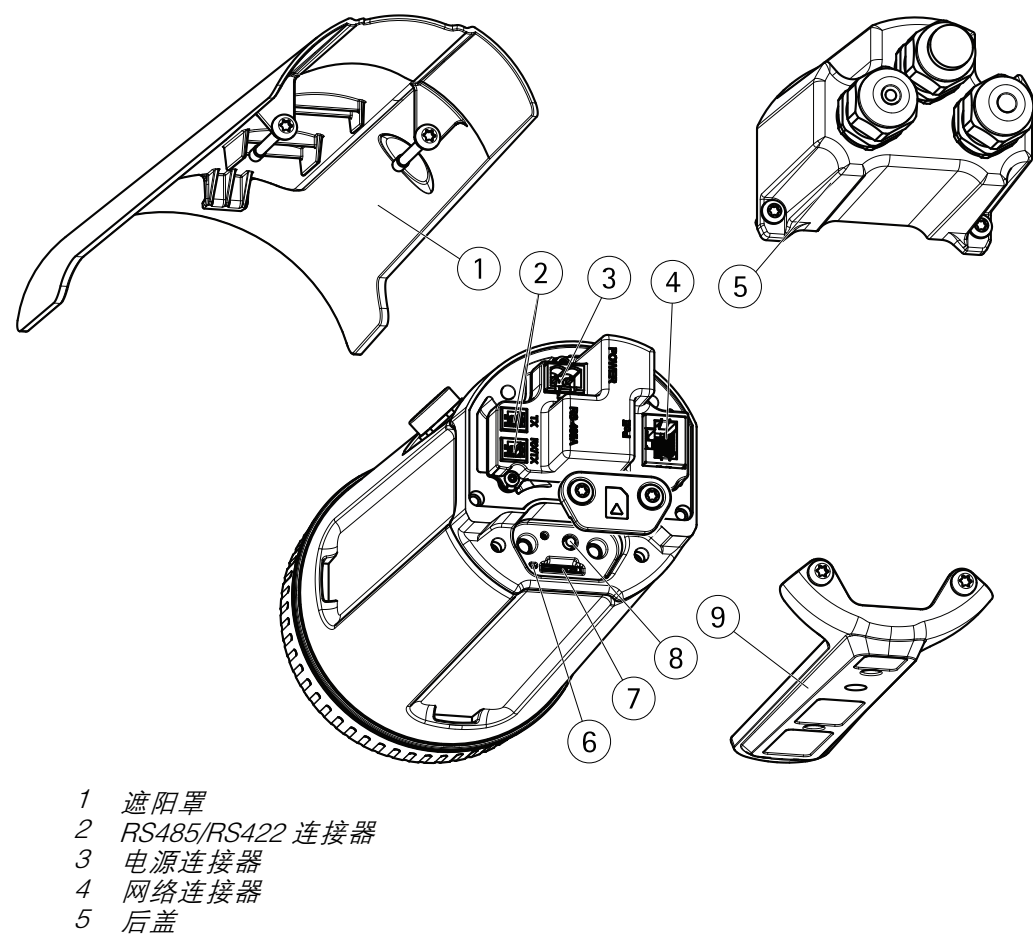

- 3 电源连接器
- 4 网络连接器
- 
- 5 后盖 6 状态 LED 指示灯
- 7 microSD 内存卡插槽
- 8 控制按钮
- 9 PT 安装支架

## <span id="page-5-0"></span>在网络上查找设备

## 在网络上查找设备

若要在网络中查找安讯士设备并为它们分配 Windows® 中的 IP 地址,请使用 AXIS IP Utility 或 AXIS 设备管理器。这两种应用程序都是免费的,可以从 *[axis.com/support](https://www.axis.com/support)* 上下载。

有关如何查找和分配 IP 地址的更多信息,请参阅 *[axis.com](https://www.axis.com)* 设备页上的文档*如何分配一个 IP 地址和 访问您的设备*。

### 浏览器支持

您可以使用支持以下浏览器的设备:

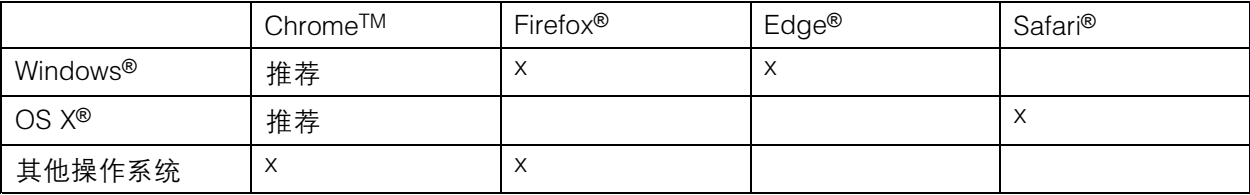

如果您需要更多有关推荐浏览器的信息,请转到 [axis.com/browser-support](https://www.axis.com/browser-support)。

### <span id="page-6-0"></span>访问设备

访问设备

- 1. 打开一个浏览器并输入 IP 地址或安讯士设备的主机名。 如果您有一台 Mac 电脑 (OS X),则转到 Safari,单击 Bonjour 并在下拉菜单中选择该设备。要 - 将 Bonjour 添加为一个浏览器书签,则转到 Safari > 偏好。 如果您不知道 IP 地址,请使用 AXIS IP Utility 或 AXIS 设备管理器在网络上查找设备。
- 2. 输入用户名和密码。如果您是第一次访问设备, 则必须为root用户设置密码。请参见*为根账户设* 置一个新密码 在第7页。
- 3. 实时浏览页面将在您的浏览器中打开。

#### 为根账户设置一个新密码

重要

默认管理员用户名为 root。如果 root 的密码丢失,请将设备重置为出厂默认设置。

- 1. 键入密码。请按照安全密码的相关说明操作。请参见*安全密码 在第7页*。
- 2. 重新键入密码以确认拼写。
- 3. 单击创建登录信息。密码现在已配置完成。

安全密码

重要

安讯士设备通过网络以明文形式发送最初设置的密码。若要在首次登录后保护您的设备,请设 置安全加密的 HTTPS 连接,然后更改密码。

设备密码是对数据和服务的主要保护。安讯士设备不会采用密码政策,因为它们可能会在不同类型 的装置中使用。

为保护你的数据,我们强烈建议你:

- 使用至少包含 8 个字符的密码,而且密码建议由密码生成器生成。
- 不要泄露密码。
- 定期更改密码,至少一年一次。

<span id="page-7-0"></span>其他设置

其他设置

网页概览

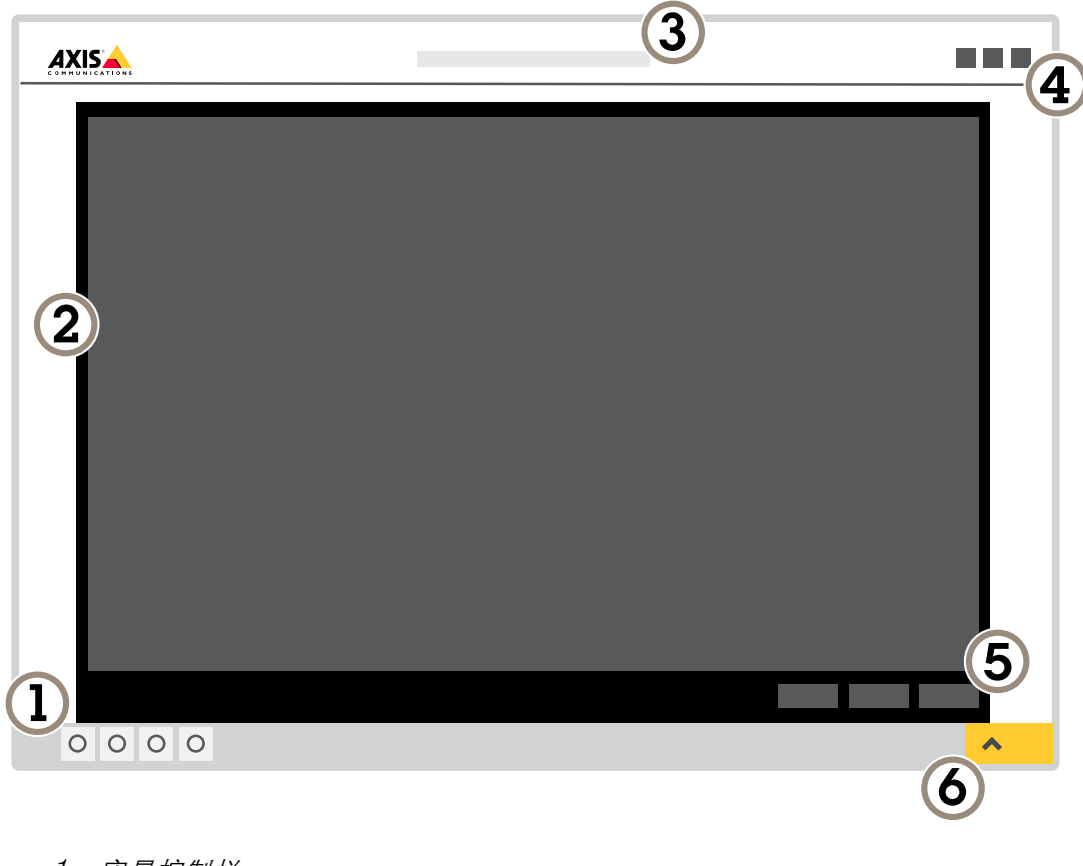

实景

3 产品名称

- 1 实景控制栏<br>2 实异品名称<br>4 用户信息、<br>4 机频控制条<br>6 设置切换 4 用户信息、颜色主题和帮助
- 5 视频控制条
- 6 设置切换

<span id="page-8-0"></span>其他设置

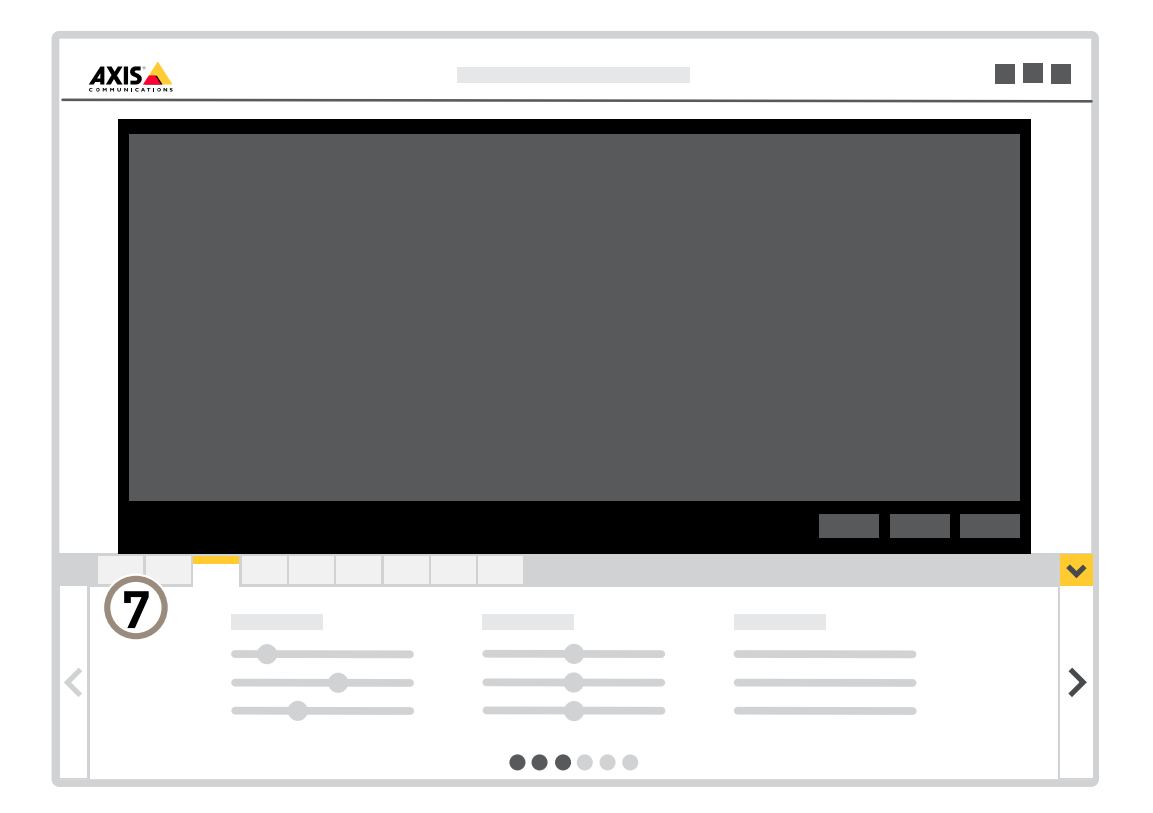

7 设置选项卡

#### 需要更多帮助?

您可通过设备网页访问内置帮助。该帮助提供了有关设备上的功能及其设置的更详细信息。

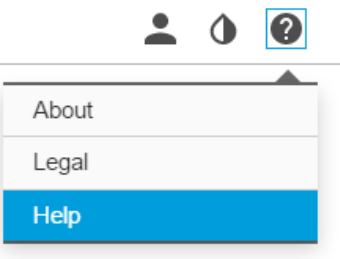

## 应用程序

AXIS Camera Application Platform (ACAP) 是一个开放式平台,支持第三方开发适用于安讯士产品 的分析及其他应用程序。如需查找有关可用应用程序、下载、试用和许可证的更多信息,请转到 [axis.com/applications](https://www.axis.com/applications)。

如需查找安讯士应用程序的用户手册,请转到 [axis.com](https://www.axis.com)。

#### <span id="page-9-0"></span>其他设置

#### 备注

• 多个应用程序可以同时运行,但某些应用程序可能无法彼此兼容。在并行运行时,某些应用程序 组合可能需要很高的处理能力或很多内存资源。在部署之前验证应用程序能否协同工作。

如何连接网络喇叭扬声器

使用网络喇叭扬声器提醒和阻止可能出现的入侵者。

此场景说明了如何将安讯士网络喇叭扬声器连接到摄像机,以及如何将其设置为热成像摄像机一侦测 到入侵即播放音频片段。在此场景中,喇叭扬声器只能在周一至周五 18.00 至 8.00 之间办公时间以 外的时间发出警报时激活。

#### 添加接收对象

#### 备注

音频片段必须在喇叭扬声器中可用,而且您需要知道音频片段的编号。要找到音频片段的编号,请 键入以下命令: *http://[HornSpeakerIP]/axis-cgi/param.cgi?action=list*,其中 *[HornSpeakerIP]* 是 喇叭扬声器的 IP 地址。编号在显示的列表中的字母 M 后面。

通过在摄像机中将喇叭扬声器设置为接收对象来将摄像机连接到喇叭扬声器。

- 1. 转到设置 > 系统 > 事件 > 接收对象, 然后添加接收对象。
- 2. 输入一个名称,例如"Horn speaker"。
- 3. 在类型列表中,选择 HTTP。
- 4. 在 URL 字段中, 输入 http://[HornSpeakerIP]/axis-cgi/playclip.cgi?clip=[x]。
	- *[HornSpeakerIP]* 是喇叭扬声器的 IP 地址
	- *[x]* 是音频片段编号
- 5. 输入喇叭扬声器的用户名和密码。
- 6. 要尝试连接,请单击测试。

#### 创建规则

要让摄像机向喇叭扬声器发送通知,以便在侦测到情况时播放音频片段,您需要在摄像机中创建规则。

- 1. 转到设置 <sup>&</sup>gt; 系统 <sup>&</sup>gt; 事件,然后添加规则。
- 2. 输入一个名称, 例如"Horn speaker"。
- 3. 在条件列表中,选择 Perimeter Defender 应用程序。
- 4. 选择使用此条件作为触发器。
- 5. 添加另一个条件。
- 6. 在条件列表中,选择计划事件。
- 7. 在时间表列表中,选择几小时后。
- 8. 在操作列表中, 选择通过 HTTP 发送通知, 然后选择喇叭扬声器。
- 9. 单击保存。

#### <span id="page-10-0"></span>其他设置

#### 图像质量

#### 调色板

应用于热成像图像的调色板可以帮助人眼区分图像细节。调色板中的颜色是人工创建的假色,用于 强调温度差异。

此产品有多个调色板可供选择。如果操作员观看视频流,您可以随意选择调色板。如果视频流仅由 应用程序使用,请选择白热调色板。

#### 使用电子图像稳定 (EIS) 稳定晃动的图像

电子图像稳定 (EIS) 可以在符合以下条件的环境中使用:产品安装在暴露位置中,并且可能因为风吹或人 经过等原因振动。打开 EIS 可以生成更流畅、更稳定且不模糊的图像。

EIS 还会减小压缩图像的文件大小,并降低视频流的比特率。

#### 备注

当 EIS 打开时,图像将被略微裁剪,从而降低最大分辨率。

- 1. 转到设置 <sup>&</sup>gt; 图像 <sup>&</sup>gt; 图像校正。
- 2. 打开 EIS。

流式传输和存储

#### 比特率控制

借助比特率控制,您可以管理视频流的带宽消耗。

可变比特率(VBR

)可变比特率,带宽消耗会根据场景中的活动水平而变化。场景中的活动越多,需要的带宽就越大。您 可以保证稳定的图像质量,但需要存储边距。

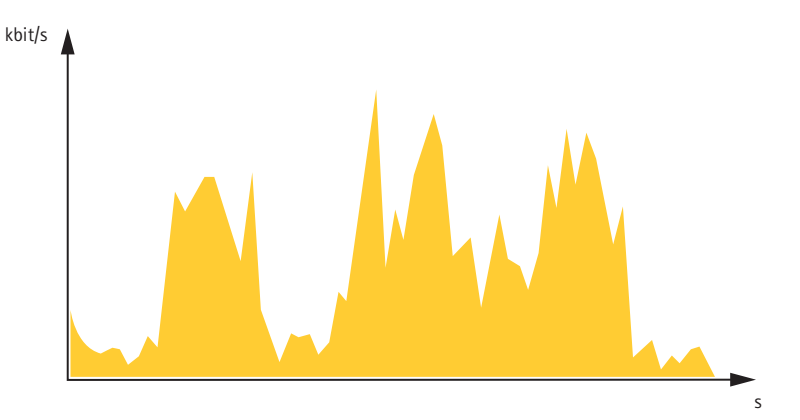

最大比特率(MBR)

根据最大比特率,您可设置一个目标比特率,以处理系统中的比特率限制。当即时比特率保持低于指定 目标比特率时,您可能会看到图像质量或帧速下降。您可以选择确定图像质量或帧速的优先顺序。我们 建议将目标比特率配置为比预期比特率更高的值。这可为需要捕捉的额外复杂度提供边距。

其他设置

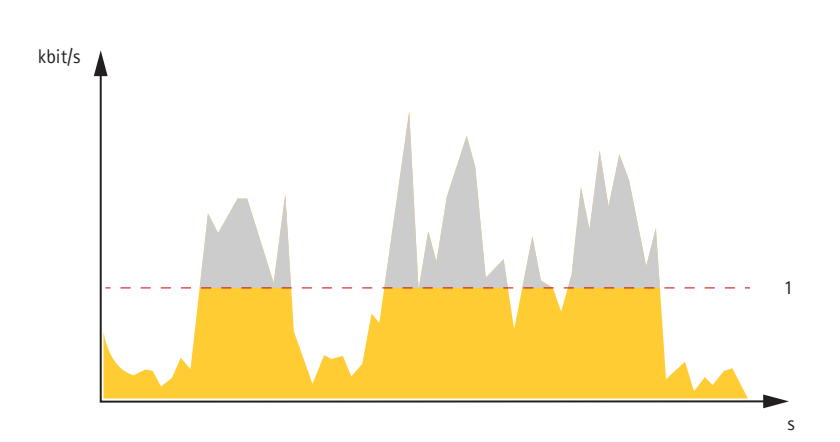

1 目标比特率

平均比特率(ABR)

根据平均比特率,比特率可通过更长的时间刻度自动调整。这样,您就可以满足指定目标,并根据可用 存储提供更佳视频质量。与静态场景相比,比特率在具有大量活动的场景中更高。当您使用平均比特率 选项时,您更有可能获得更高的图像质量。当调整图像质量以满足指定的目标比特率时,您可以定义存 储视频流所需的总存储量(保留时间)。以下列方式之一指定平均比特率设置:

- •要计算预计存储需求,请设置目标比特率和保留时间。
- •使用目标比特率计算器,根据可用存储和所需的保留时间计算平均比特率。

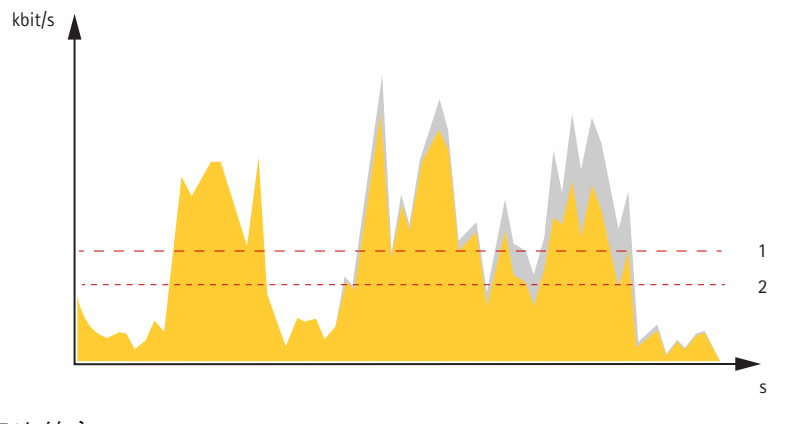

1 目标比特率

2 实际平均比特率

您也可打开最大比特率,并在平均比特率选项中指定目标比特率。

其他设置

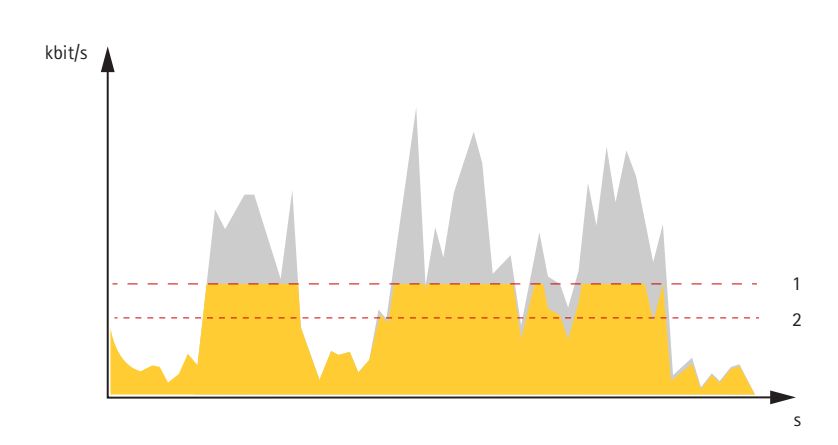

1 目标比特率

2 实际平均比特率

## 降低带宽和存储

重要

如果降低带宽,则可能导致图片中细节损失。

- 1. 转至实景并选择 H.264。
- 2. 转到设置 <sup>&</sup>gt; 流配置。
- 3. 执行以下一个或多个操作:
	- 打开 Zipstream 功能,然后选择所需的级别。
	- 打开动态 GOP 并设置高 GOP 长度值。
	- 增加压缩。
	- 打开动态 FPS。

### 设置网络存储

要在网络上存储录制内容,您需要设置网络存储:

- 1. 转到设置 <sup>&</sup>gt; 系统 <sup>&</sup>gt; 存储。
- 2. 单击网络存储下的设置。
- 3. 输入主机服务器的 IP 地址。
- 4. 在主机服务器上键入共享位置的名称。
- 5. 如果共享需要登录,则移动交换机,并输入用户名和密码。
- 6. 单击连接。

#### <span id="page-13-0"></span>故障排查

故障排查

如果您无法在此处找到您要寻找的信息,请尝试在 [axis.com/support](https://www.axis.com/support) 上的故障排除部分查找。

重置为出厂默认设置

#### 重要

重置为出厂默认设置时应谨慎。重置会将设置(包括 IP 地址)更改为出厂默认值。

将产品重置为出厂默认设置:

- 1. 断开产品电源。
- 2. 按住控制按钮,同时重新连接电源。请参见[产品概述](#page-4-0) 在[第5页](#page-4-0)。
- 3. 按住控制按钮 15–30 秒,直到状态 LED 指示灯呈淡黄色闪烁。
- 4. 松开控制按钮。当状态 LED 指示灯变绿时,此过程完成。产品已重置为出厂默认设置。如果网 络上没有可用的 DHCP 服务器,则默认 IP 地址为 192.168.0.90。
- 5. 使用安装和管理软件工具分配 IP 地址、设置密码和访问视频流。

安装和管理软件工具可在 [axis.com/support](https://www.axis.com/support) 的支持页上获得。

也可通过网页界面将参数重置为出厂默认设置。转到设置 > 系统 > 维护 , 然后单击默认。

固件选项

安讯士可根据主动追踪或长期支持 (LTS) 追踪提供产品固件管理。处于主动追踪意味着可以持续访问新产 品特性,而 LTS 追踪则提供一个定期发布主要关注漏洞修复和安保升级的固定平台。

如果您想访问新特性,或如果您使用安讯士端对端系统产品,则建议使用主动追踪中的固件。如果您使 用第三方集成,则建议使用 LTS 追踪,其未针对主动追踪进行连续验证。使用 LTS,产品可维持网络 安全,而无需引入重大功能性改变或影响现有集成。如需有关安讯士产品固件策略的更多详细信息, 请转到 [axis.com/support/firmware](https://www.axis.com/support/firmware)。

#### 检查当前固件

固件是决定网络设备功能的软件。进行故障排查时,您首先应检查当前固件版本。最新版本可能包 含能修复你的某个特定问题的校正。

检查当前固件:

- 1. 转到产品网页。
- $(2)$ 2. 单击帮助菜单。
- 3. 单击关于。

#### 升级固件

重要

升级固件时,将保存预配置和自定义设置(如果这些功能在新固件中可用),但 Axis Communications AB 不对此做保证。

#### <span id="page-14-0"></span>故障排查

#### 重要

请确保产品在整个升级过程中一直连接电源。

#### 备注

使用活动追踪中的新固件升级产品时,产品将获得可用的新功能。在升级固件之前,请务必阅读升级 说明和每个新版本的发布说明。要查找最新固件和发布说明,请转到 *[axis.com/support/firmware](https://www.axis.com/support/firmware)。* 

1. 将固件文件下载到你的计算机,该文件可从 [axis.com/support/firmware](https://www.axis.com/support/firmware) 免费获取。

2. 以管理员身份登录产品。

3. 转到设置 <sup>&</sup>gt; 系统 <sup>&</sup>gt; 维护。按页面说明操作。升级完成后,产品将自动重启。

AXIS 设备管理器可用于多个升级。更多信息请访问 [axis.com/products/axis-device-manager](https://www.axis.com/products/axis-device-manager)。

## 技术问题、线索和解决方案

如果你无法在此处找到你要寻找的信息,请尝试在 [axis.com/support](https://www.axis.com/support) 上的故障排除部分查找。

#### 固件升级问题

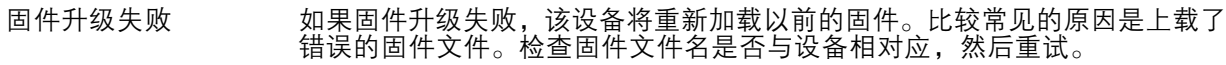

#### 设置 IP 地址时出现问题

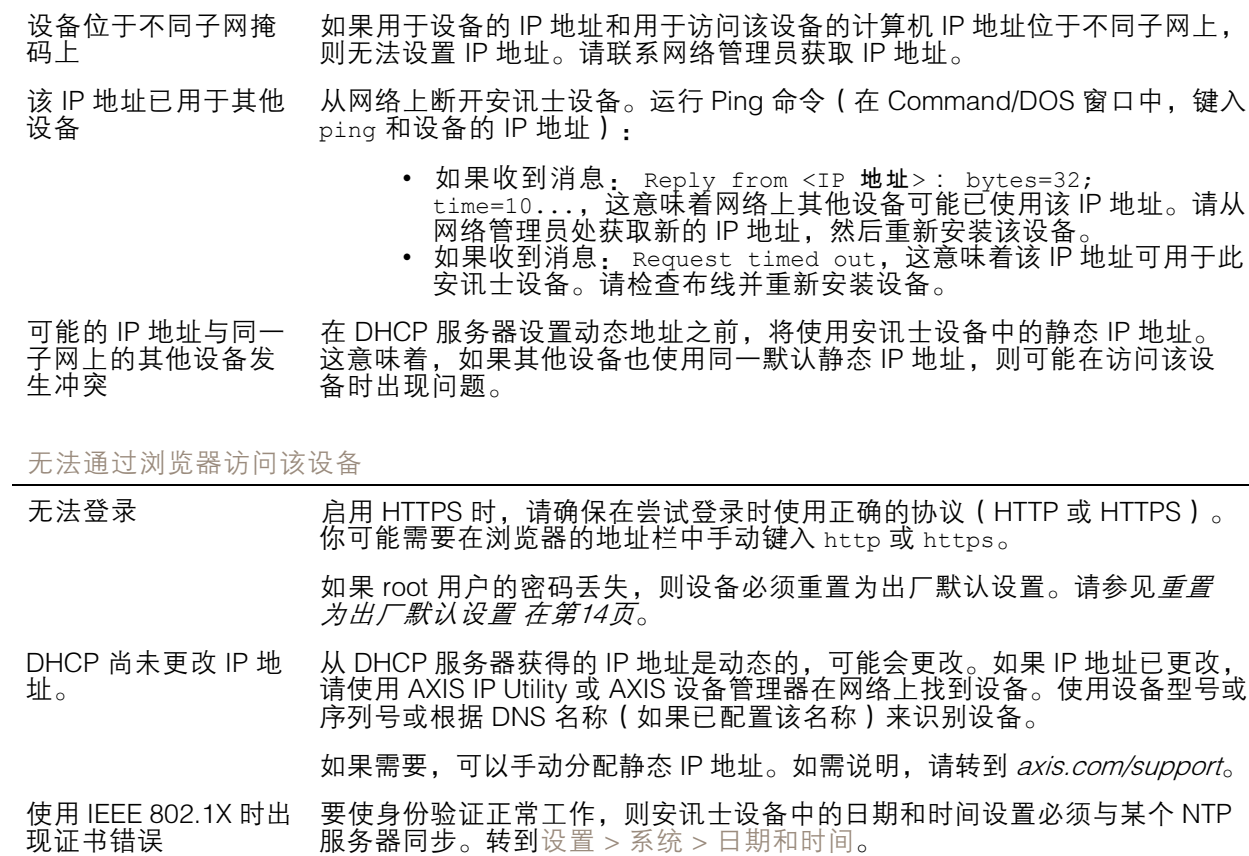

#### <span id="page-15-0"></span>故障排查

#### 可以从本地访问设备,但不能从外部访问

如需从外部访问设备,我们建议使用以下其中一种适用于 Windows® 的应用程序:

▪ AXIS Companion: 免费,适用于有基本监控需求的小型系统。<br>▪ AXIS Camera Station: 30 天试用版免费,适用于小中型系统。

有关说明和下载文件,请转到 *[axis.com/vms](https://www.axis.com/vms)*。

#### 流式传输问题

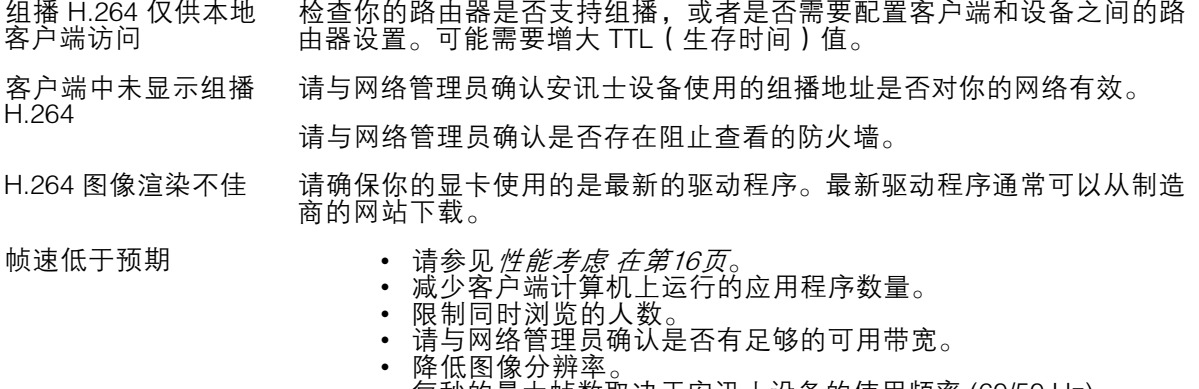

• 每秒的最大帧数取决于安讯士设备的使用频率 (60/50 Hz)。

### 性能考虑

设置系统时,务必考虑各种设置和情况如何影响性能。一些因素会影响所需带宽大小(比特率),另 一些因素可能会影响帧速,还有一些因素可能会同时影响这两者。如果 CPU 的负载达到最大值, 也会影响帧速。

以下因素是重要的考虑因素:

- 图像分辨率较高或压缩级别较低都会导致图像含更多数据,从而影响带宽。
- 旋转 GUI 中的图像会增加产品的 CPU 负载。
- 大量 Motion JPEG 或单播 H.264 用户访问会影响带宽。
- 使用不同客户端同时查看不同流 ( 分辨率、压缩 ) 会同时影响帧速和带宽。 尽量使用相同流来保持高帧速。流配置文件可用于确保流是相同的。
- 同时访问 Motion JPEG 和 H.264 视频流会同时影响帧速和带宽。
- 大量使用事件设置会影响产品的 CPU 负载,从而影响帧速。
- 使用 HTTPS 可能降低帧速,尤其是流式传输 Motion JPEG 时。
- 由于基础设施差而导致的高网络利用率会影响带宽。
- 在性能不佳的客户端计算机上进行查看会降低感知性能和影响帧速。
- 同时运行多个安讯士摄像机应用平台 (ACAP) 应用程序可能会影响帧速和整体性能。
- 使用调色板会影响产品的 CPU 负载,从而影响帧速。

## <span id="page-16-0"></span>规格

### 规格

要查找新版本的产品数据表,请转到 [axis.com](https://www.axis.com) 的产品页面,找到支持和文档。

#### LED 指示灯

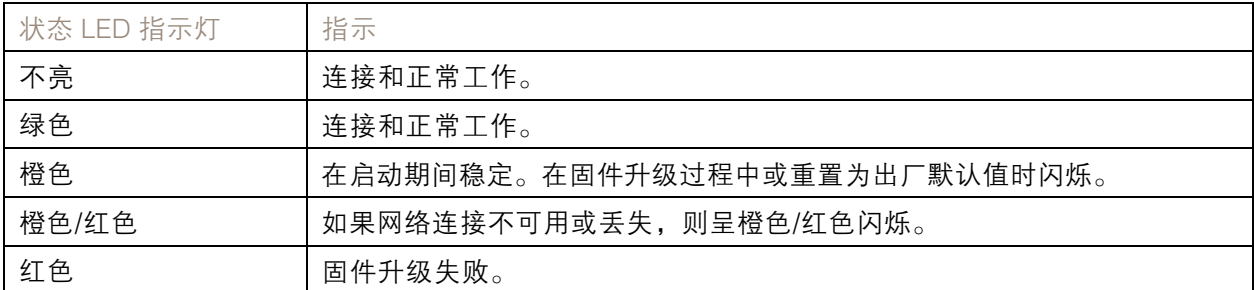

#### SD 卡插槽

#### 注意

- 损坏 SD 卡的风险。插入或取出 SD 卡时,请勿使用锋利的工具、金属物体或过大力气。使 用手指插入和取出该卡。
- 数据丢失和录制内容损坏的风险。产品正在运行时,请勿取出 SD 卡。在取出 SD 卡之前, 请先从产品的网页上卸载 SD 卡。

本产品支持 microSD/microSDHC/microSDXC 卡。

有关 SD 卡的建议, 请参见 [axis.com](https://www.axis.com)。

#### microSD、microSDHC 和 microSDXC 徽标是 SD-3C LLC 的商标。microSD、 microSDHC、microSDXC 是 SD-3C, LLC 在美国和/或其他国家/地区的商标或注册商标。

按钮

#### 控制按钮

有关控制按钮的位置,请参见[产品概述](#page-4-0) 在[第5页](#page-4-0)。

控制按钮用于:

- 将产品重置为出厂默认设置。请参见*[第14页](#page-13-0)*。
- 连接至安讯士视频托管系统服务。请参见。若要连接,请按住该按钮约 3 秒,直到状态 LED 呈绿色闪烁。
- 连接到安讯士互联网动态 DNS 服务。请参见。若要连接,请按住该按钮约 3 秒钟。

### 连接器

### 网络连接器

采用以太网供电 (PoE) 的RJ45 以太网连接器。

### 规格

## 电源连接器

2 针接线端子,用于 DC 电源输入。使用额定输出功率限制为 <sup>≤</sup>100 W 或额定输出电流限制为 <sup>≤</sup>5 A 且符 合安全超低电压 (SELV) 要求的限制电源 (LPS)。

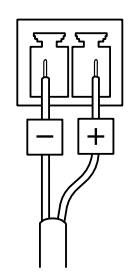

### RS485/RS422 连接器

两个用于 RS485/RS422 串行接口的 2 针接线端子, 用于控制辅助设备 ( 如水平转动-垂直转动设备 ) 。 串行端口可配置为支持:

- 两线 RS485 半双工
- 四线 RS485 全双工
- 两线 RS422 单工
- 四线式 RS422 全双工点到点通信

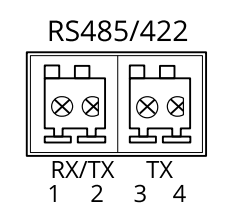

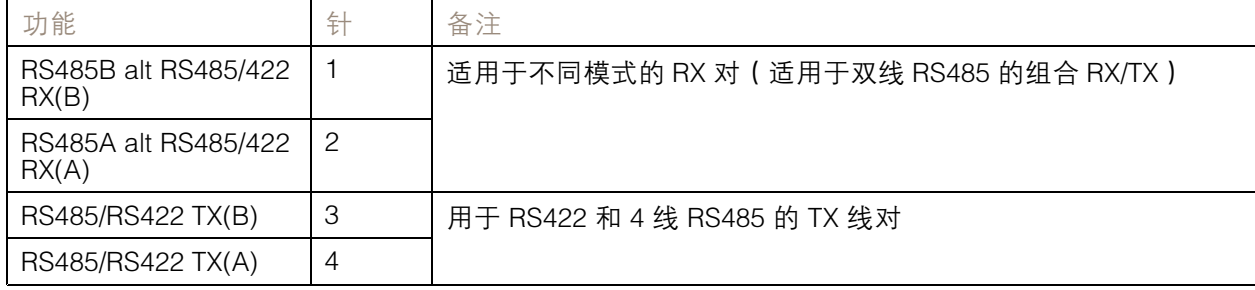

重要

最大电缆长度为 30 米(98 英尺)。

用 户 手 册 AXIS Q19 PT Mount Series © Axis Communications AB, 2015 - 2020

版 本 M4.2 日期: 1月 2020 文 件 编 号 T10139137